#### CATS QUICK START

Log in on Windows PC at CNF using your NetID or Guest ID - see

<https://confluence.cornell.edu/display/CNF/Windows+at+CNF> - or log in on a Sunray.

Copy GDS file to W: drive on PC, which is your directory on the Andrew File System (AFS) server and also your home directory on the Linux CATS servers korat and minx, and your home directory when logged in on a Sunray - see <https://confluence.cornell.edu/pages/viewpage.action?pageId=84181039>

Start X Windows (Exceed or xming) on PC and log in with putty to korat or minx Linux server using your NetID or Guest ID - see

<https://confluence.cornell.edu/pages/viewpage.action?pageId=81068525>

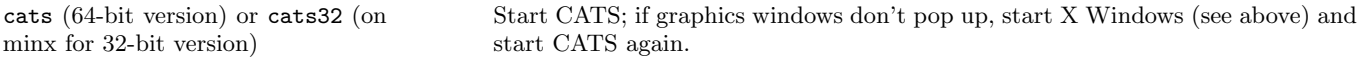

### JEOL PROCEDURE (see next page for VB6 procedure)

Click JEOL in "Your Menu"; this defines JEOL9300FS fracturing parameters.

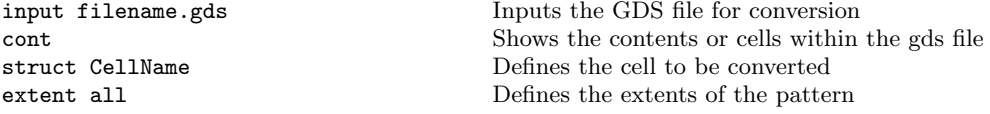

For aligned exposures define extents by typing limits  $(x1,y1)(x2,y2)$  where these limits are the same for all the levels.

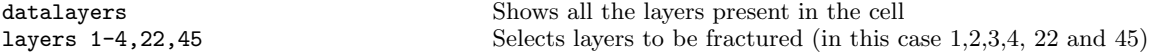

For multiple clocks click CFA by Layer then click Color by CFA in "Your Menu".

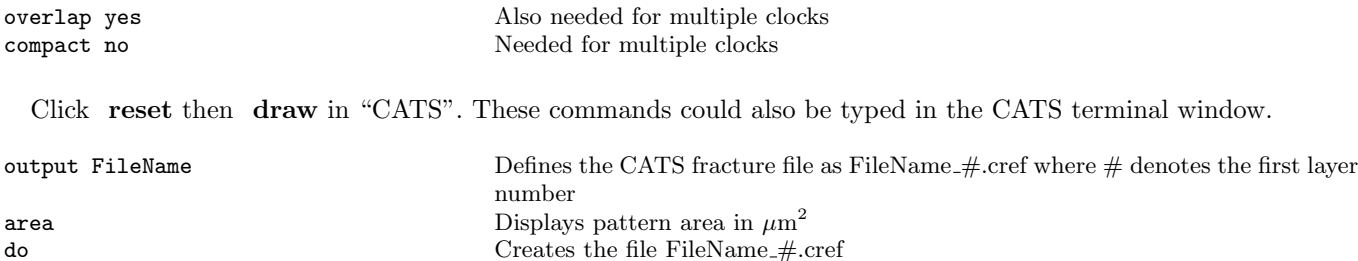

At the UNIX prompt type:

exit

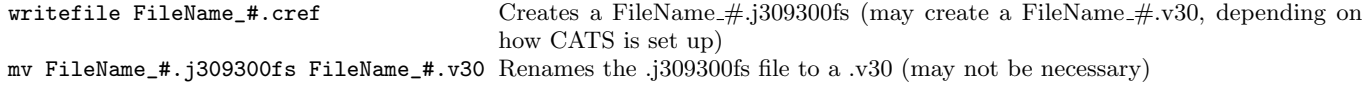

# FILE TRANSFER

ftp jeol user name: ebtest password: EBtest cd pattern/user bin put FileName\_#.v30 quit

## VB6 PROCEDURE (see previous page for login, starting CATS and JEOL procedures)

Click VB6 in "Your Menu"; this defines Leica VB6-HR fracturing parameters.

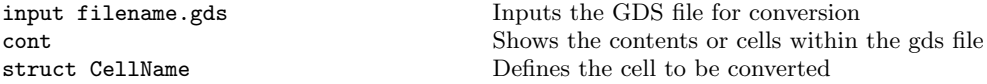

For aligned exposures using the GEN2 template job file, extent all defines pattern limits from a bounding box layer which is not selected later for fracturing.

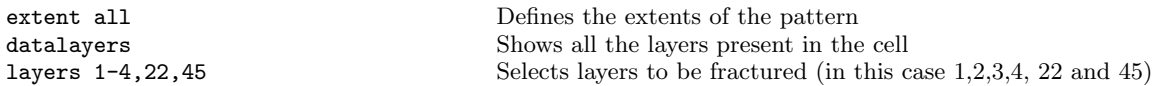

For multiple clocks click CFA by Layer then click Color by CFA in "Your Menu"; for VB6, clocks must be within 0 to 31. Then the following two commands are also necessary:

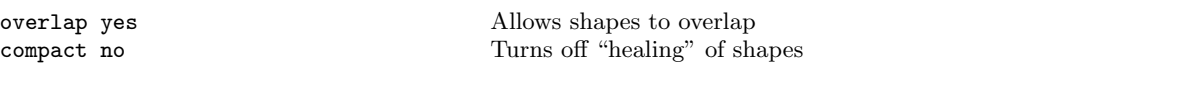

first layer number

Click reset then draw in "CATS". These commands could also be typed in the CATS terminal window.

output FileName Defines the CATS fracture file as FileName\_#.cflt (for VB6) where # denotes the

area  $\Box$  Displays pattern area in  $\mu$ m<sup>2</sup> do Creates the file FileName\_#.cflt exit

At the UNIX prompt type:

writefile FileName\_#.cflt  $\qquad \qquad \text{Creates a FileName$\#$.}$  fre cview Inspect the .fre file

## FILE TRANSFER

ftp vb6b user name: vb password: [ask VB6 manager] cd userdirectory bin put FileName\_#.fre quit

cd .. Moves up a level in directory hierarchy, from [vb.users.manager] to [vb.users]

Rob Ilic and Alan Bleier[∗](#page-1-0) (Dated: July 24, 2008)

<span id="page-1-0"></span><sup>∗</sup>Electronic address: [rob@cnf.cornell.edu, bleier@cnf.cornell.edu](mailto:rob@cnf.cornell.edu, bleier@cnf.cornell.edu)